## **RESETANLEITUNG.**

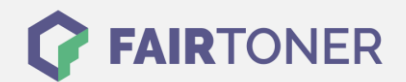

## **Brother DCP-1510 E Toner Reset**

**Schritt-für-Schritt: So setzen Sie den Toner Ihres Druckers ganz einfach zurück! TROMMEL RESET**

Befolgen Sie bitte die folgende Anleitung genau um den Brother DCP-1510 E Toner Reset durchzuführen. Dies ist nach einem Toner Wechsel nötig. Gehen Sie zügig vor, um ein Zurückfallen in das Hauptmenü zu vermeiden. Sollten Sie doch zurückfallen, starten Sie einfach erneut.

- 1. Schalten Sie den Drucker ein
- 2. Drücken Sie "Menu"
- 3. Die Pfeiltaste "▲▼" drücken
- 4. Am Display erscheint "Info"
- 5. Drücken Sie "OK"
- 6. Wieder die Pfeiltaste "A ▼" drücken
- 7. Am Display erscheint "Reset Trommel/Drum"
- 8. "OK" Taste drücken bis "Reset" im Display steht
- 9. "Start" Taste drücken
- 10. Die Pfeiltaste "A ▼" drücken bis "10" im Display steht
- 11. "OK" drücken
- 12. Im Display erscheint "Ausgeführt"
- 13. "Stopp" Taste drücken bis das Hauptmenü erscheint

Das Zählwerk ist nun zurückgesetzt und der Toner Reset abgeschlossen.

## **Verbrauchsmaterial für Brother DCP-1510 E Drucker bei FairToner**

Bei [FairToner](https://www.fairtoner.de/) können Sie auch die passenden Brother TN-1050 Toner für Ihren Brother DCP-1510 E Drucker kaufen.

- [Brother DCP-1510 E Toner](https://www.fairtoner.de/toner/brother-toner/brother-dcp-1510-e-toner/)
- [Brother TN-1050 Toner](https://www.fairtoner.de/oem/brother-tn-1050-toner/)

**FAIRTONER.DE ONLINESHOP / SOFORTHILFE / RATGEBER**

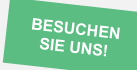

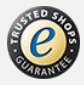